## **Passo a passo VPN**

## **Android**

**Passo 1 - Abra a Play Store e digite na busca " openvpn". Será um aplicativo nomeado como OpenVPN Connect. Ao encontrar, clique em Instalar**

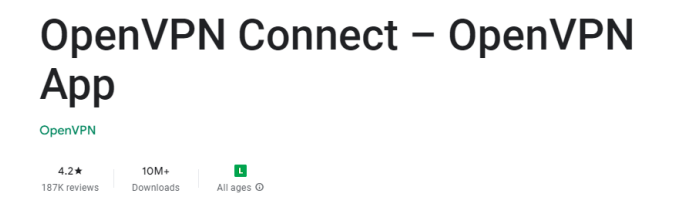

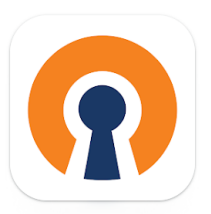

**Passo 2 – Volte no site [Configuração](https://www.gov.br/cbpf/pt-br/o-cbpf/estrutura-organizacional/cotec/servicos-de-computacao/vpn/configuracao-e-utilizacao) e Utilização — Centro Brasileiro de Pesquisas Físicas - [CBPF](https://www.gov.br/cbpf/pt-br/o-cbpf/estrutura-organizacional/cotec/servicos-de-computacao/vpn/configuracao-e-utilizacao) e baixe o arquivo disponível para download referente ao android clicando na seta para download.**

**Passo 3 – Após o Download abra o Gerenciador de arquivos do seu smartphone,**

**encontre a pasta que o download se encontra , clique nos 3 pontinhos na parte direita**

**em cima do smartphone e clique em " Extrair para " e selecione o lugar que você deseja**

**extrair o arquivo.**

**Passo 4 – Volte para a lista de aplicativos e abra o aplicativo do openvpn.**

Passo 5 – Clique em "Agree ", Selecione a aba de " File " e navegue até a pasta que você **extraiu o arquivo no passo 3 .**

**Passo 6 - Selecione o arquivo vpn-cbpf-2020.ovpn e clique em " Import".**

**Passo 7 – Em coloque seu username do email cbpf, lembrando de remover o @ e tudo o que vier depois dele, clique na caixa diálogo " Save Password" e utilize sua senha do email cbpf para login e clique em " Add" . Ex: se seu email cbpf é fulano.de.tal@cbpf.br o login será fulano.de.tal.**

**Passo 8 – Para se Conectar, na bolinha ao lado esquerdo do " OpenVPN Profile" e acima disso mudará a mensagem de " Disconnected " para " Conected " e pronto, você estará conectado a nossa VPN.**

**Passo 9 – Para desconectar, você deverá clicar no mesmo ponto que você clicou para conectar,clicar em " Ok " e pronto, estará desconectado .**